# 阿里云主机 Netbackup 自主服务门户操作手册 v1.0

北京神州云科信息服务有限公司

2016 年 7 月

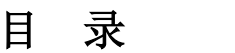

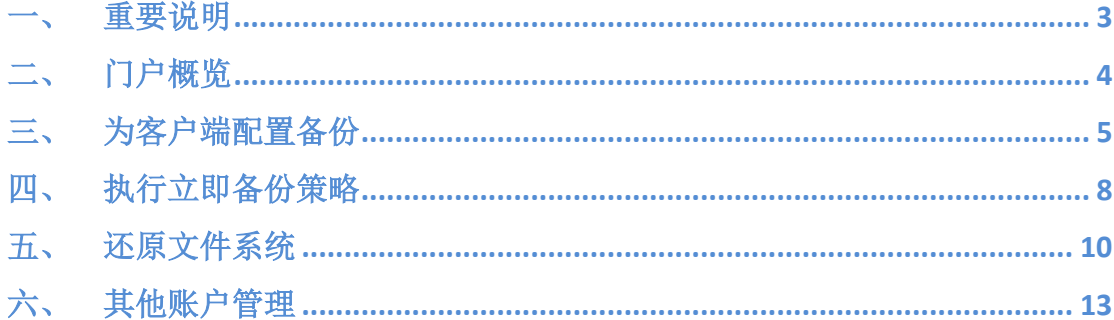

#### <span id="page-2-0"></span>一、 重要说明

Veritas NetBackup Self-Service 自助服务门户, 是 Vertias 为业务用户提供 的数据保护管理门户。用户可以轻松执行以下操作:

- 1. 为您的客户端(操作系统或数据库)配置或更改备份策略;
- 2. 执行文件系统的恢复操作;
- 3. 管理您的云服务,获得错误报警、备份容量和计费等信息。

#### 在使用自助服务门户之前,您需要完成以下操作:

- 1. 提交客户端配置信息;
- 2. 在提交完配置信息后,我们通常会在一个工作日内开通服务提供服务器 反馈信息。我们将同时提供业务门户的连接和账号;
- 3. 在客户端机器上安装并配置备份客户端;

#### 其他说明:

- 1. 客户端备份和恢复,也可以通过传统方式,即使用客户端应用的方式执 行;
- 2. 对于数据库类型客户端的备份和恢复操作,请通过客户端程序执行。具 体操作请参见《阿里云 NBU 备份客户端安装使用手册》。

### <span id="page-3-0"></span>二、 门户概览

1. 使用您获得的管理员账号,登陆管理门户。

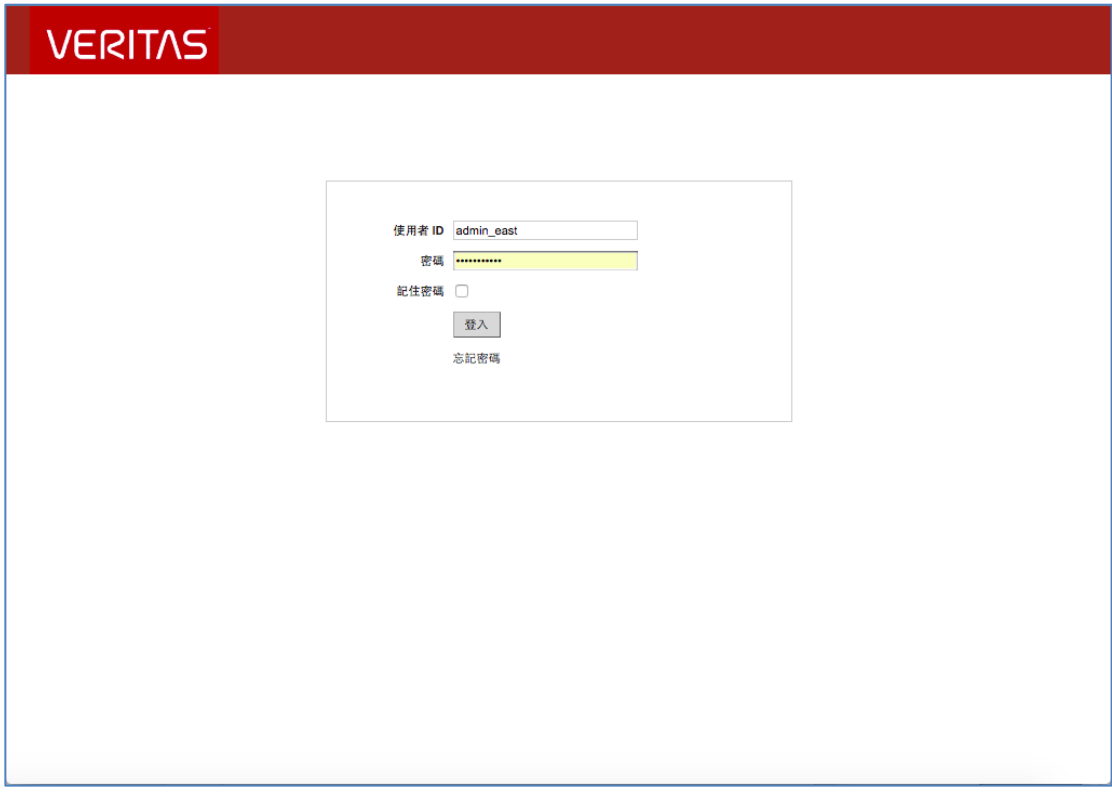

2. 浏览您的客户端(根据您提交的配置文件自动生成)。

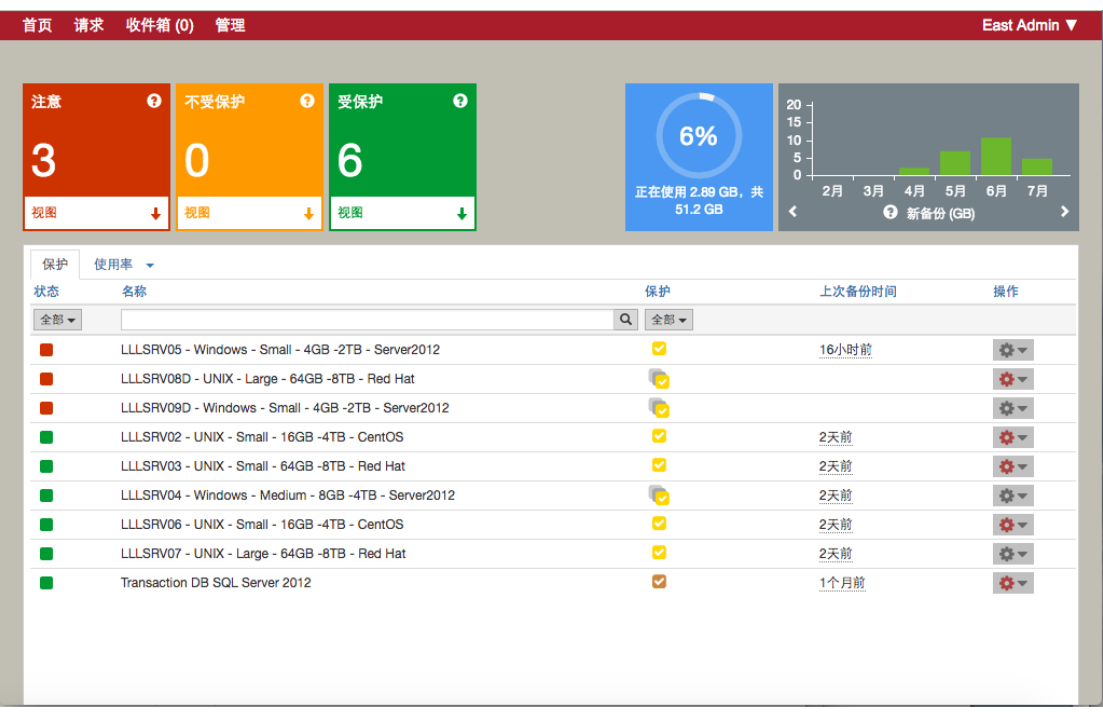

3. 查看用量:通过中间的蓝色仪表盘,了解您当前订阅的用量以及已经占用的 用量。点击该仪表盘了解每个客户端历史备份。

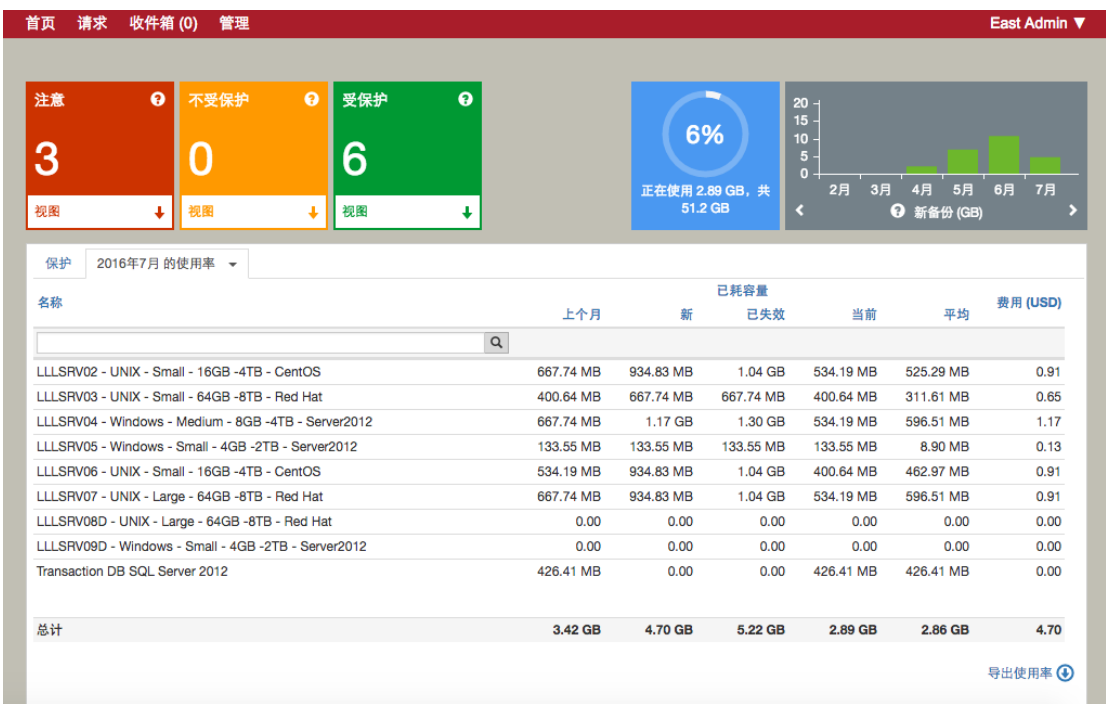

## <span id="page-4-0"></span>三、 为客户端配置备份

1. 选择需要保护的客户端,点击右边的齿轮按钮,并选择您所需要的备份策略。

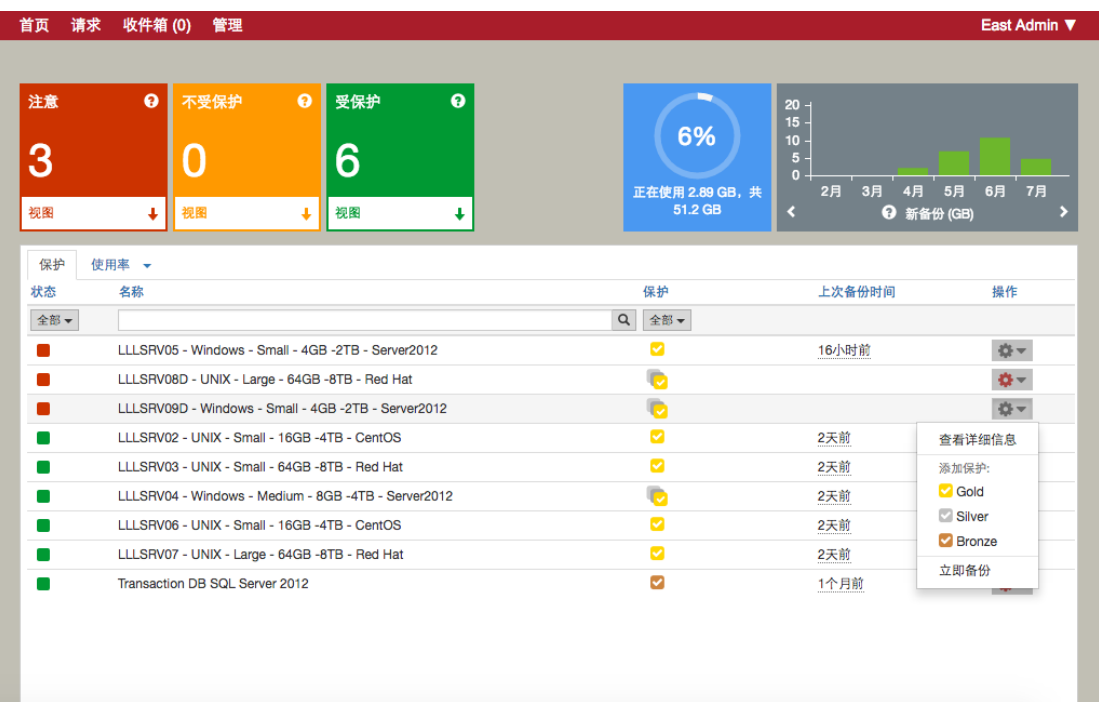

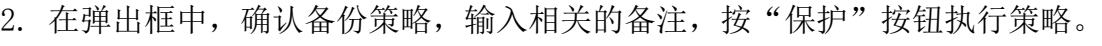

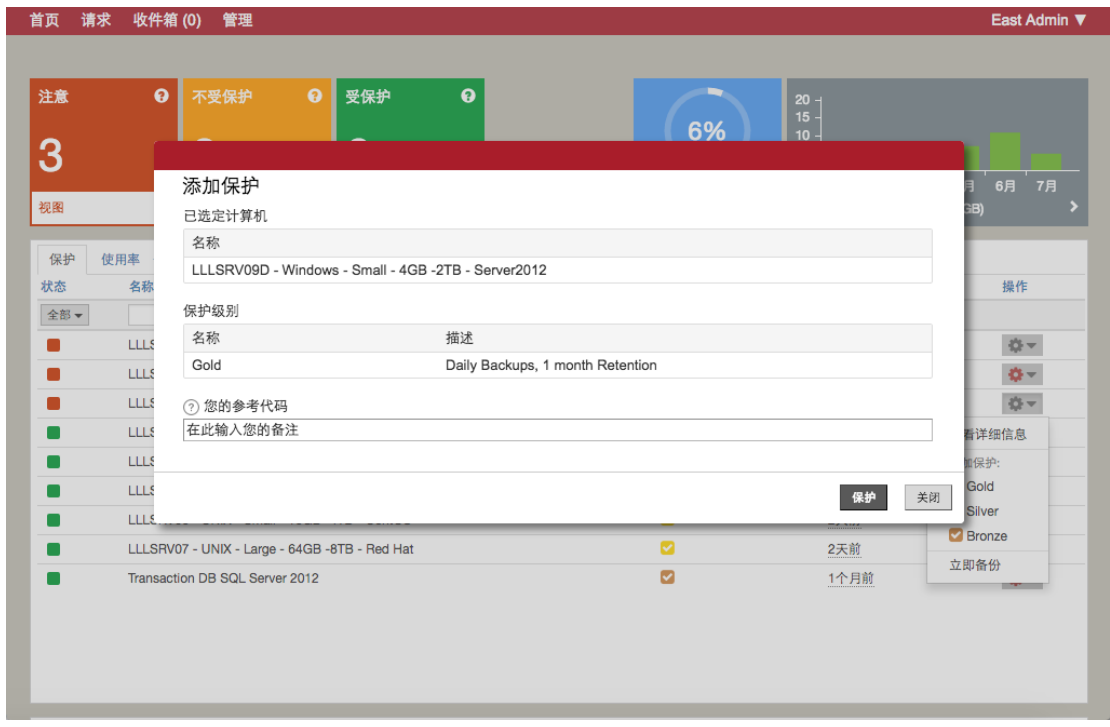

3. 自动返回主界面。此时您会看到客户端列表中的"保护"列状态更改为"正 在修改中"。

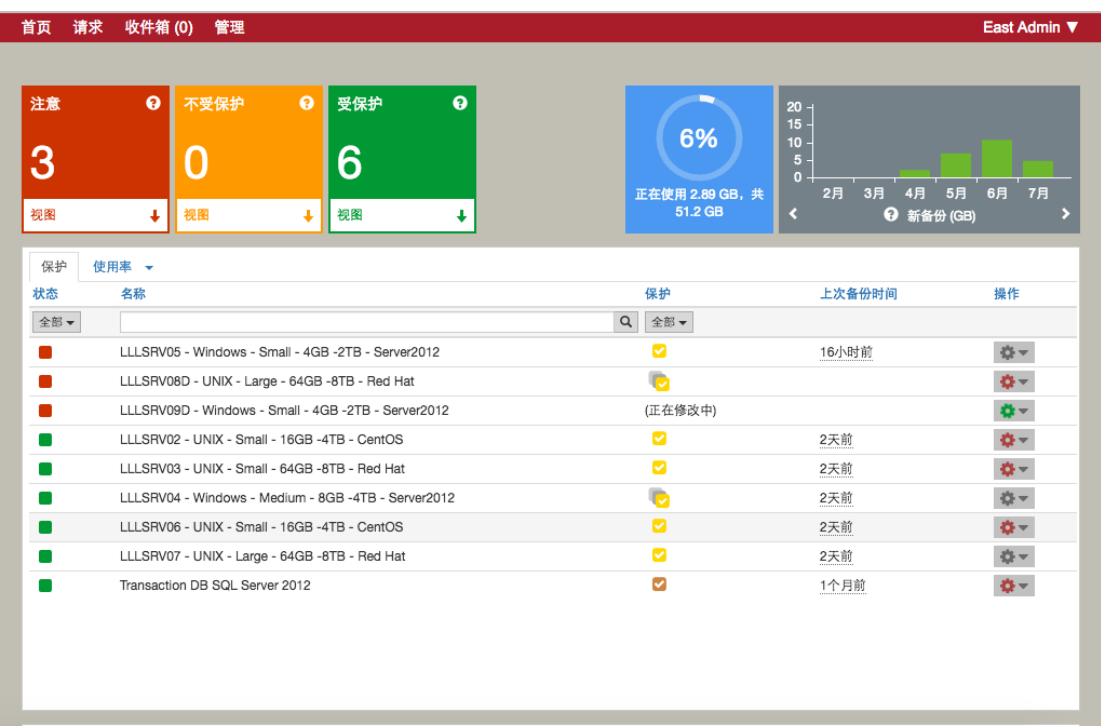

4. 策略配置完成后,列表中该客户端的"保护"列将显示为打勾记号。系统将 根据策略在相应的时间自动发起备份任务。

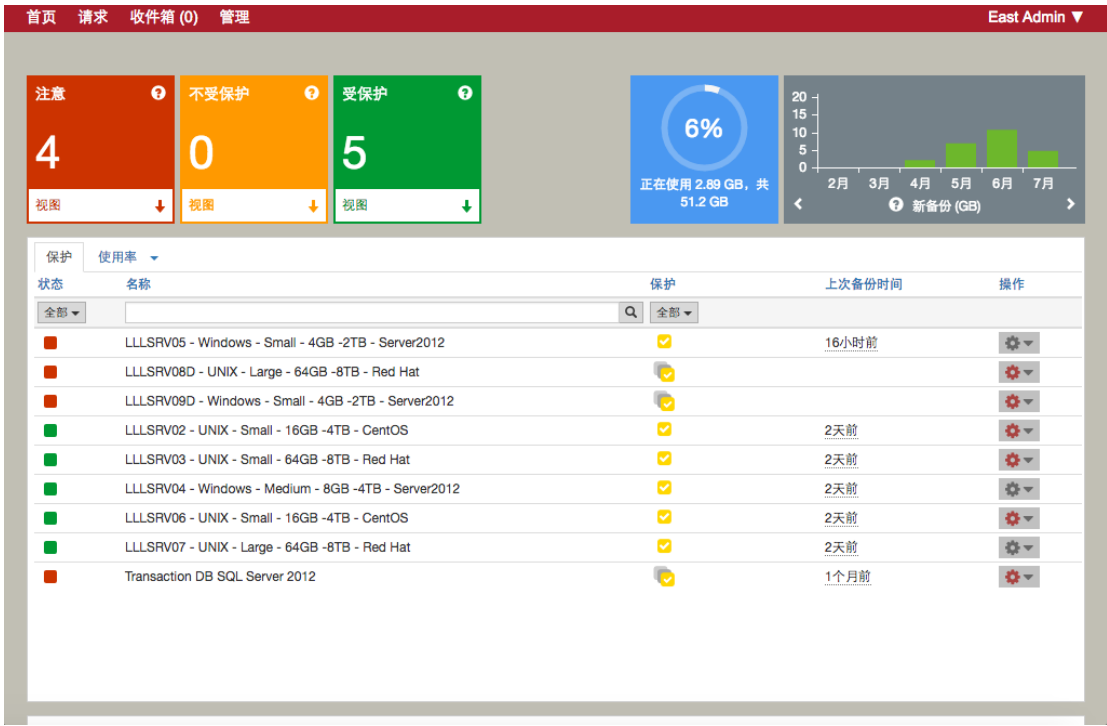

5. 点击该客户端名称,在弹出框中可以查看当前所配置的保护级别。在第一次 备份操作完成之前,保护状态框显示为红色(稍后策略配置完成后会自动更 改为绿色)。您可以点击"保护"按钮更改当前的保护级别,或添加多重的 保护级别。

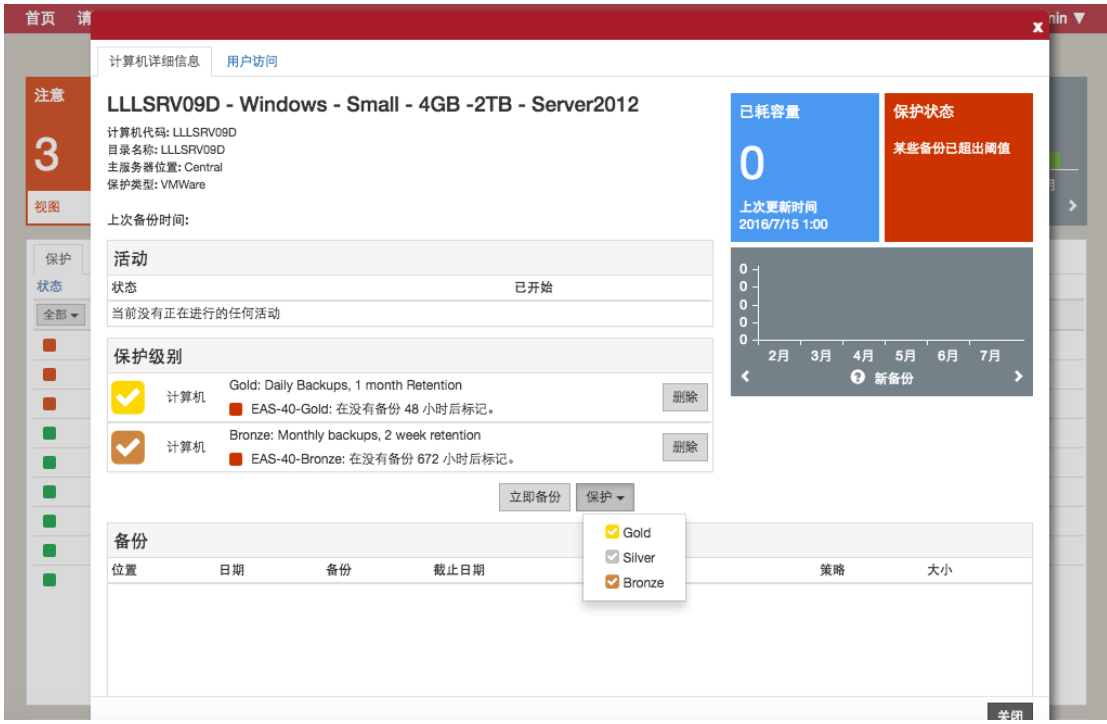

- 6. 当客户端成功执行完备份任务后,你可以通过该界面查看以下信息:
	- 在下方"备份"列表中查看所有历史备份镜像;
	- 通过右上方的仪表盘查看该客户端所有备份的占用空间和发展趋势;

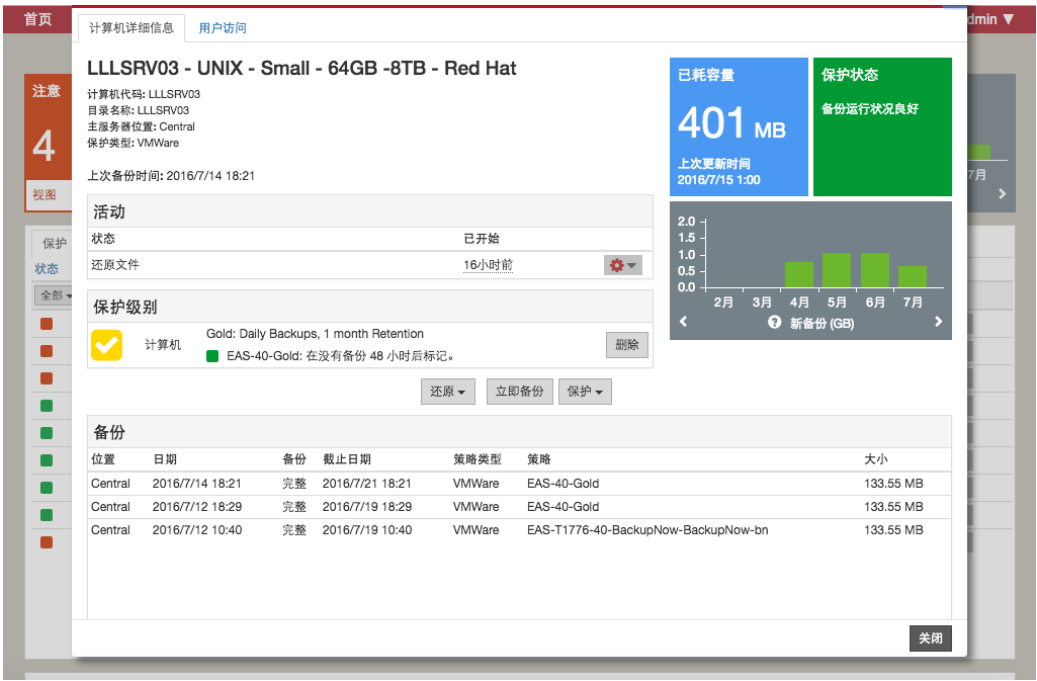

#### <span id="page-7-0"></span>四、 执行立即备份策略

1. 在主界面中, 选择相应的客户端。选中"操作"栏并点击"立即备份"(您 也可以在客户端详细界面中发起此操作)。

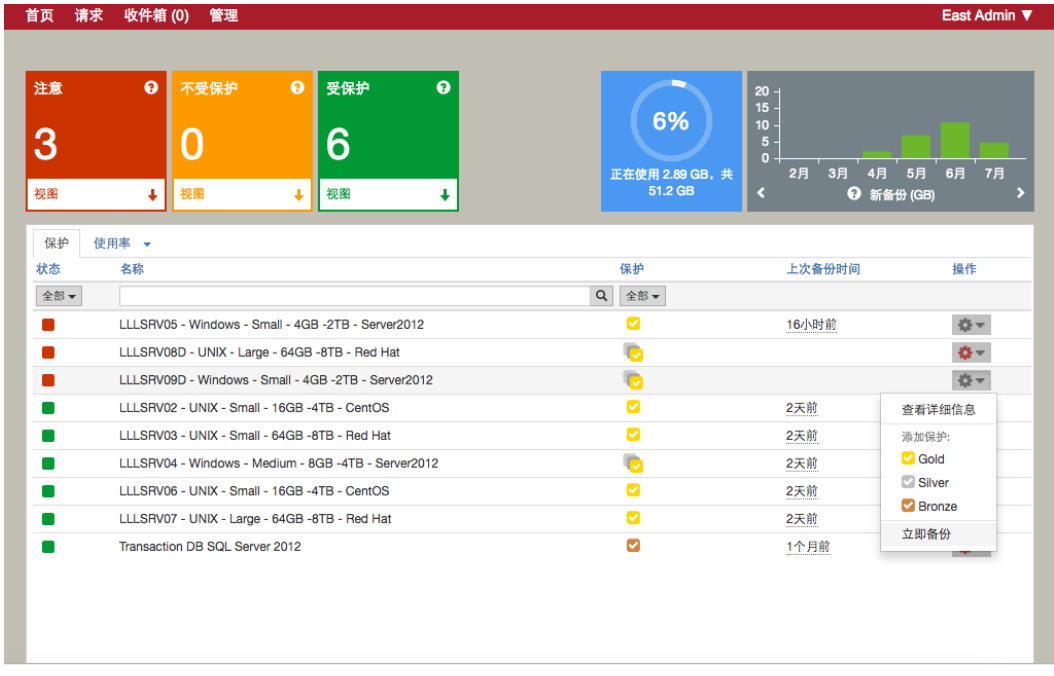

2. 在弹出的确认界面中,选择立即备份的保留期限。

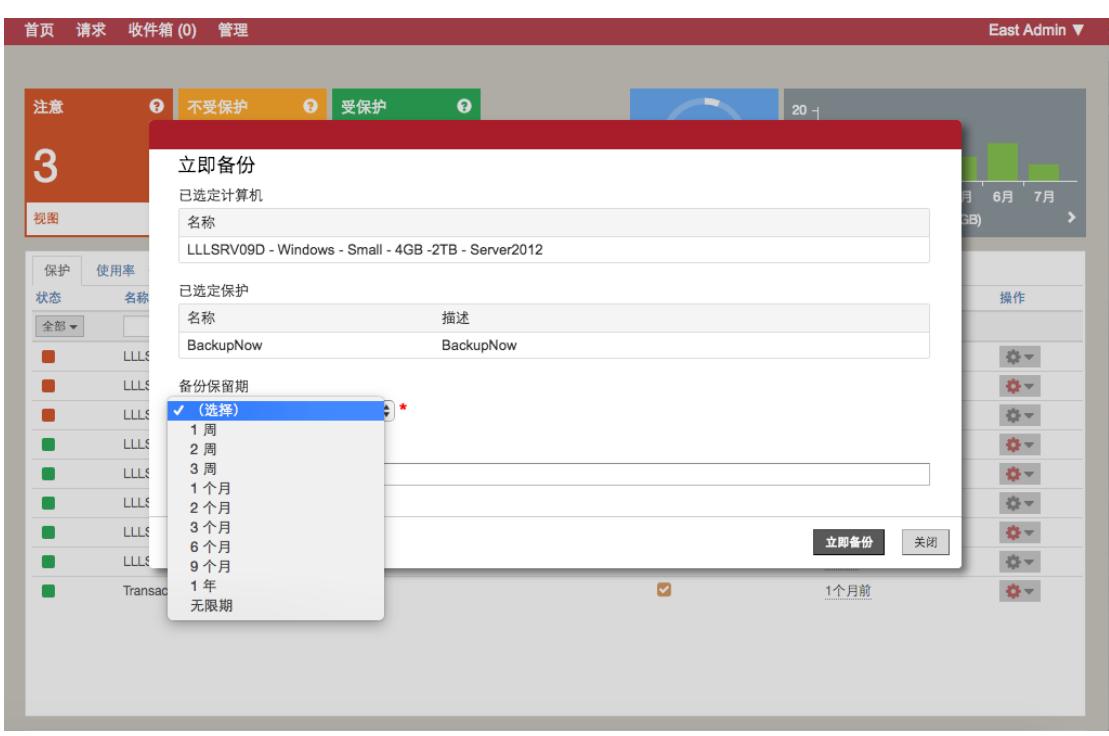

3. 输入可选的备注,点击"立即备份"按钮发起一次全量备份操作。

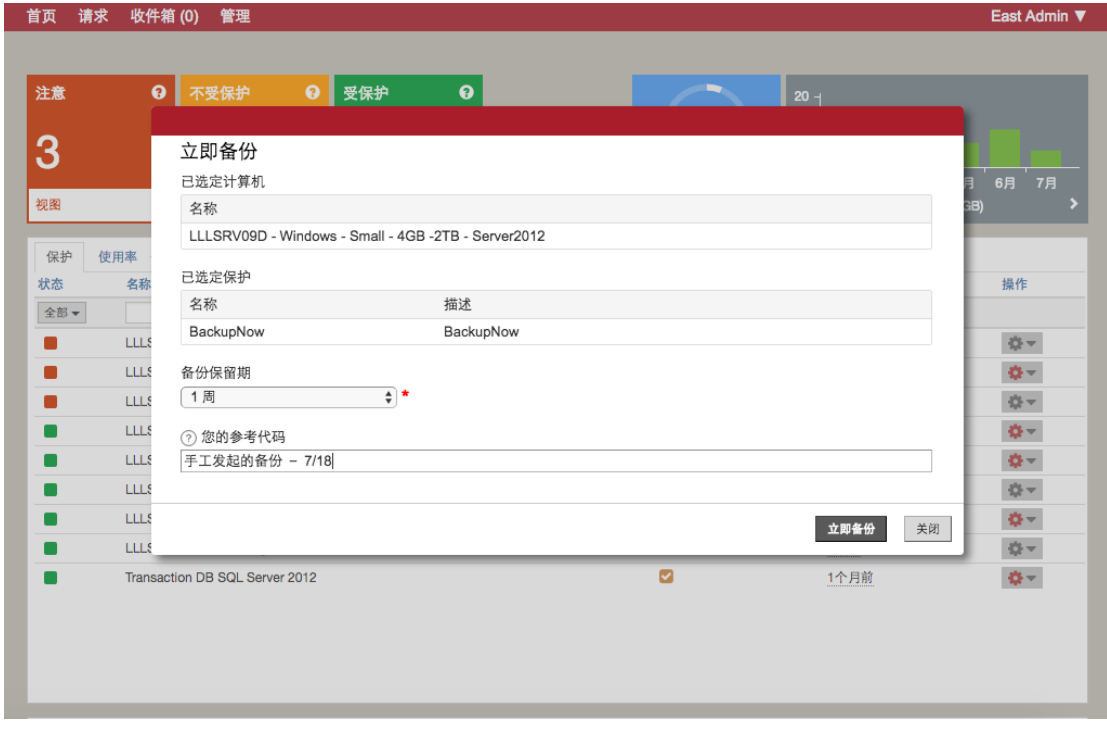

4. 在主界面中,该客户端的"上次备份时间"栏将显示为"正在备份",直至 备份完成。

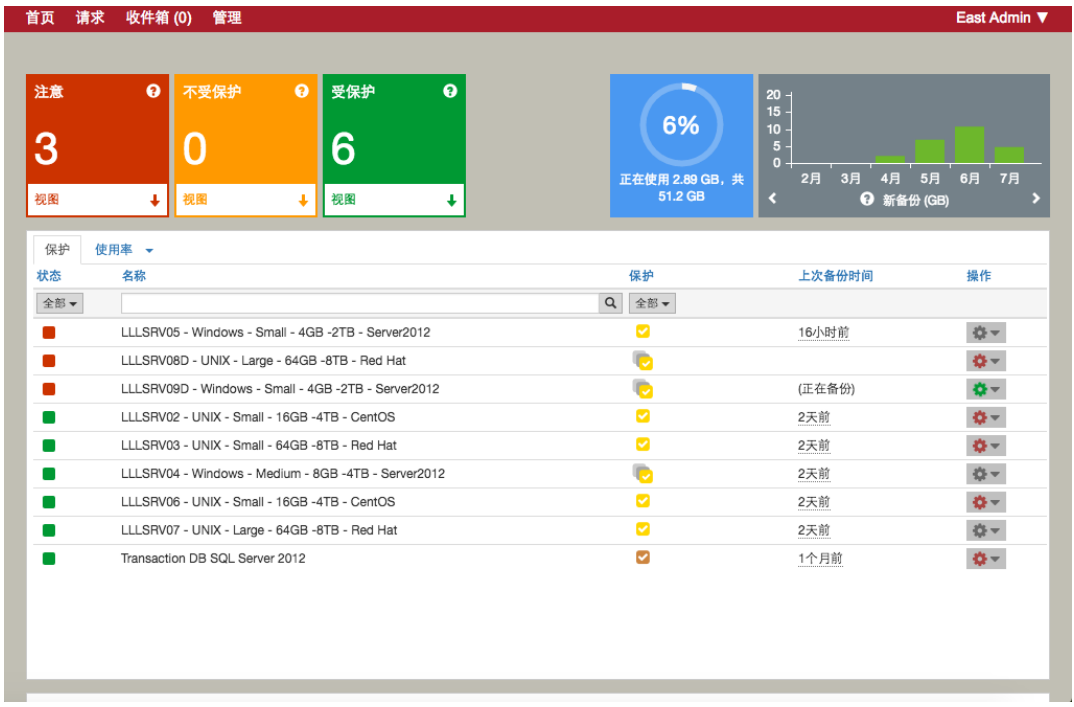

#### <span id="page-9-0"></span>五、 还原文件系统

1. 在客户端详细列表中,点击"还原"并选择"还原文件"。

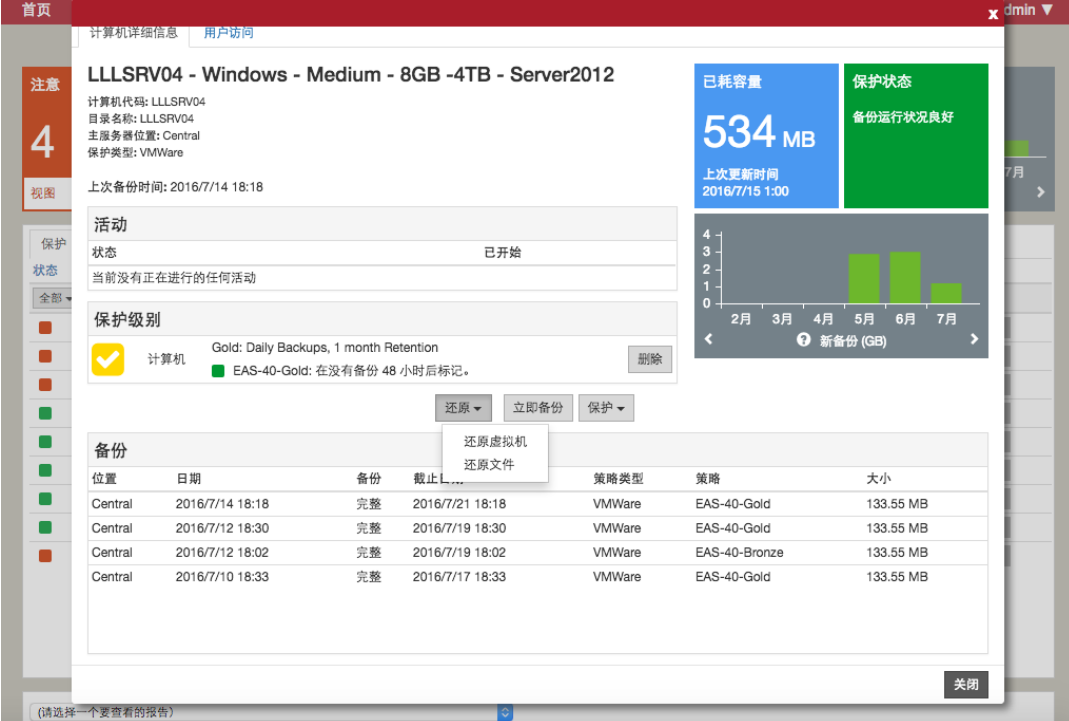

2. 在弹出窗口中,选择恢复文件的方式。您可以选择通过浏览或搜索方式找到 文件或文件夹。

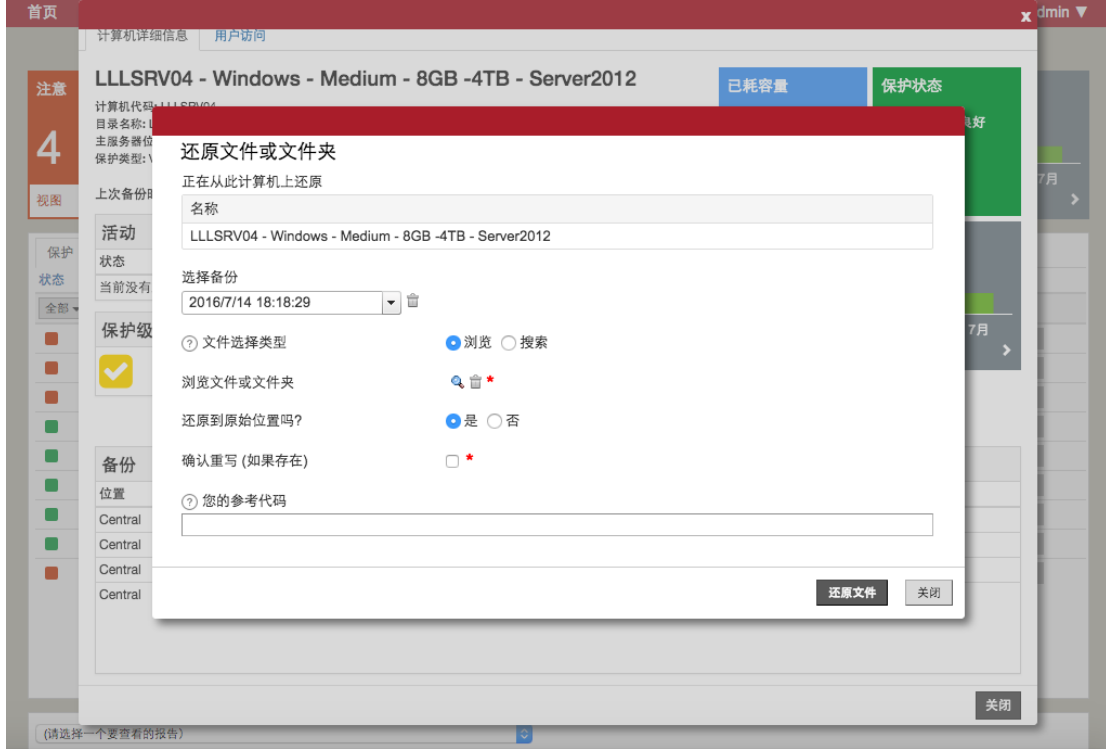

3. 浏览文件系统,选择需要恢复的文件或文件夹。

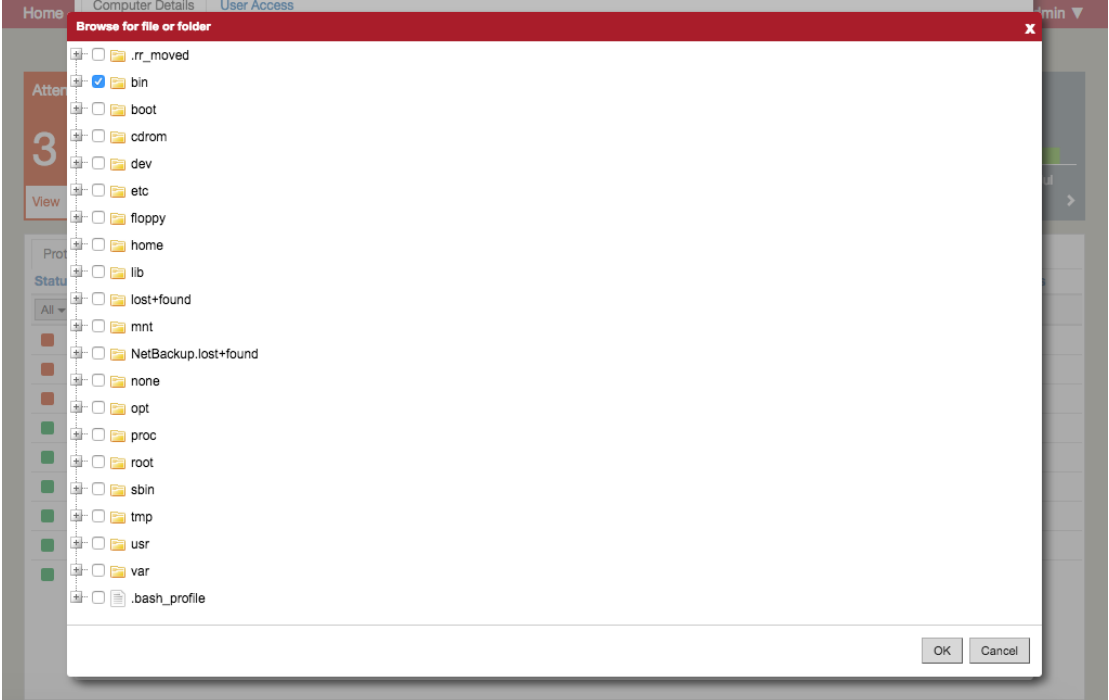

4. 选择是否覆盖。如果选择不覆盖,则恢复的文件会存放在原目录下的同名子 目录中。

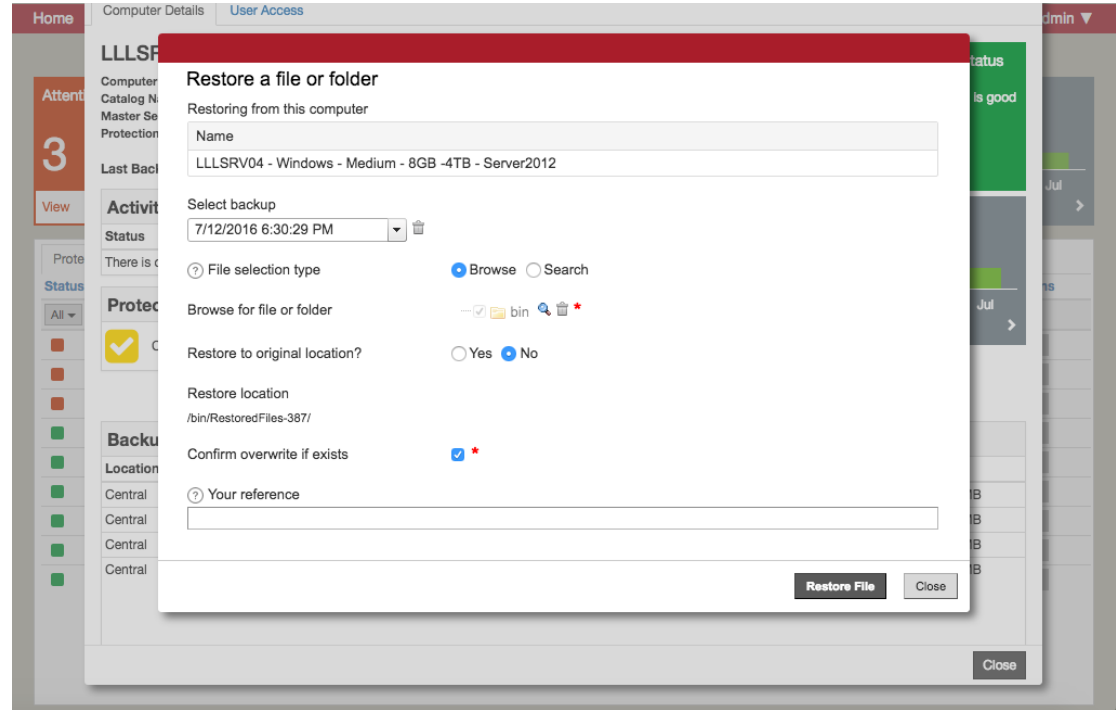

5. 除使用浏览外,您也可以选择通过搜索定位需要恢复的文件。

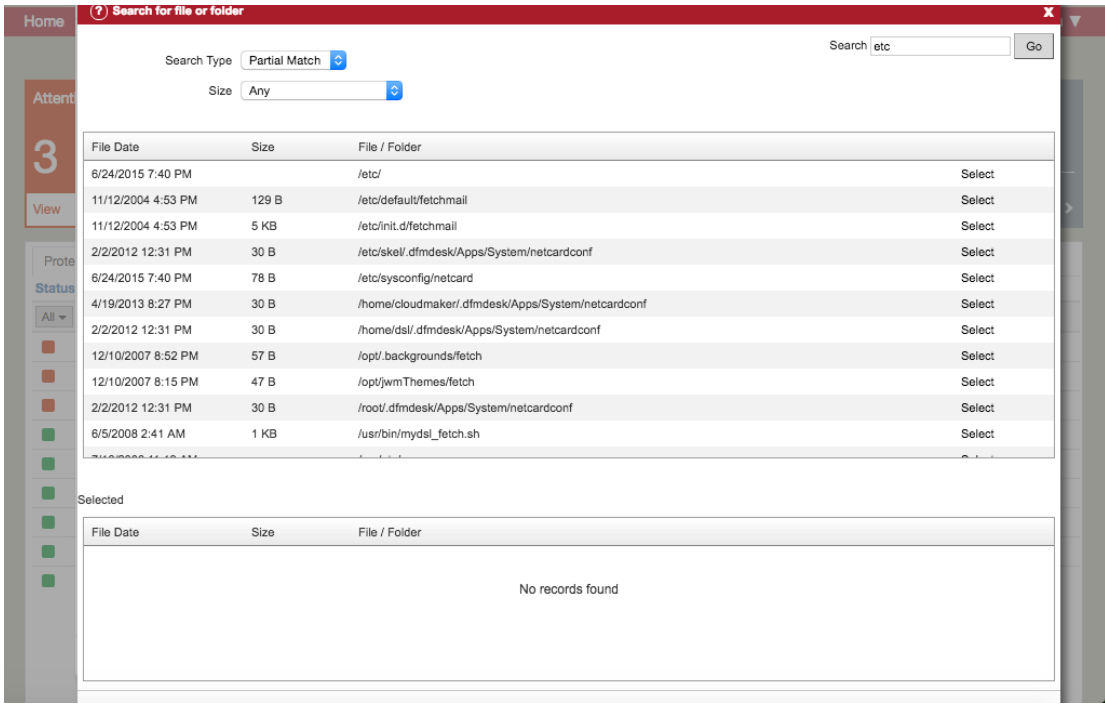

6. 选中需要恢复的文件后,进行恢复。

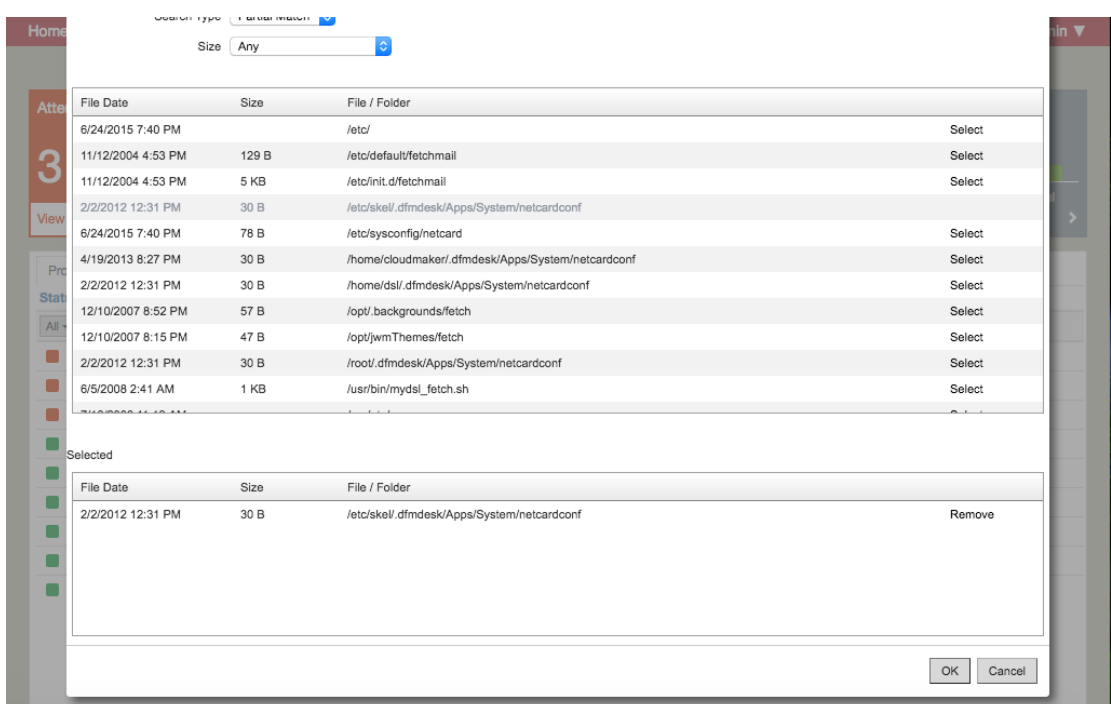

## <span id="page-12-0"></span>六、 其他账户管理

1. 点击左上方的"管理"标签,进入管理页面。

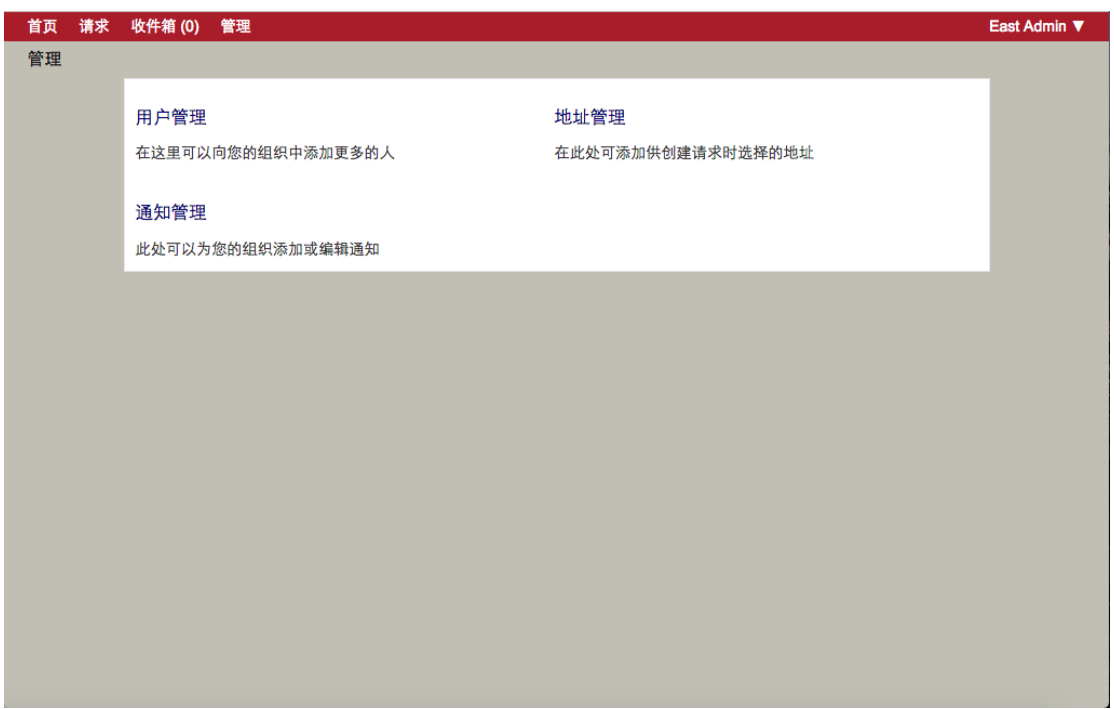

2. 进入用户管理界面,系统默认会生成一个管理员用户和一个普通用户。您可 以创建新的用户。

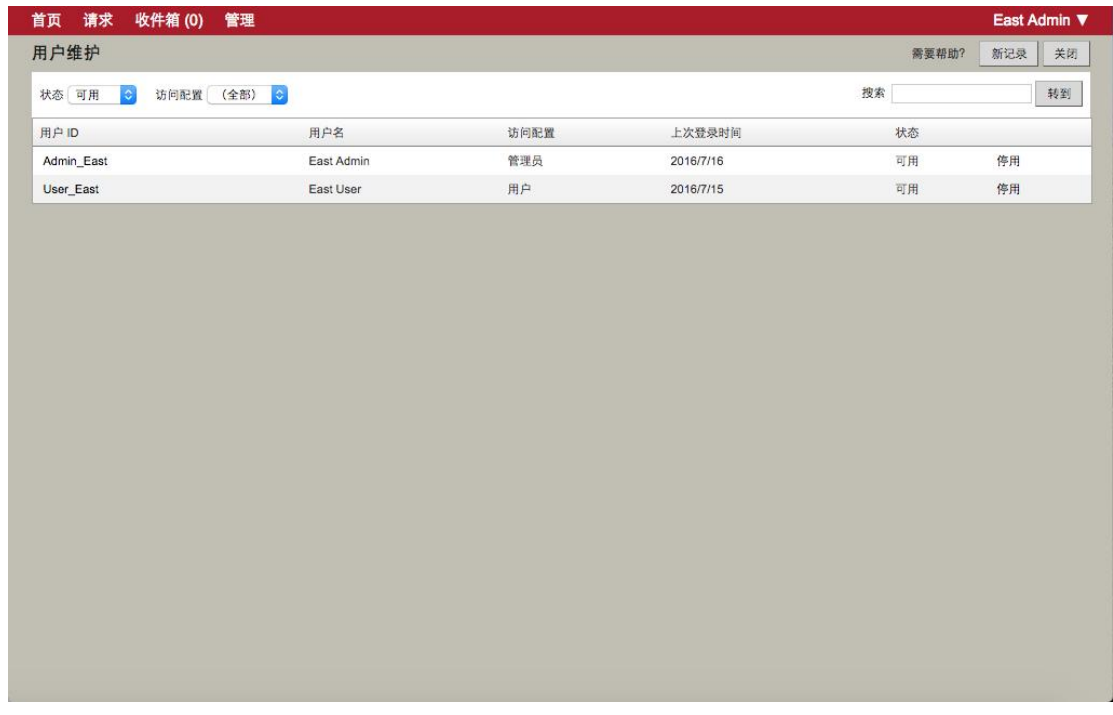

3. 为新用户配置信息。该信息会通过预留的邮箱发送给新用户。

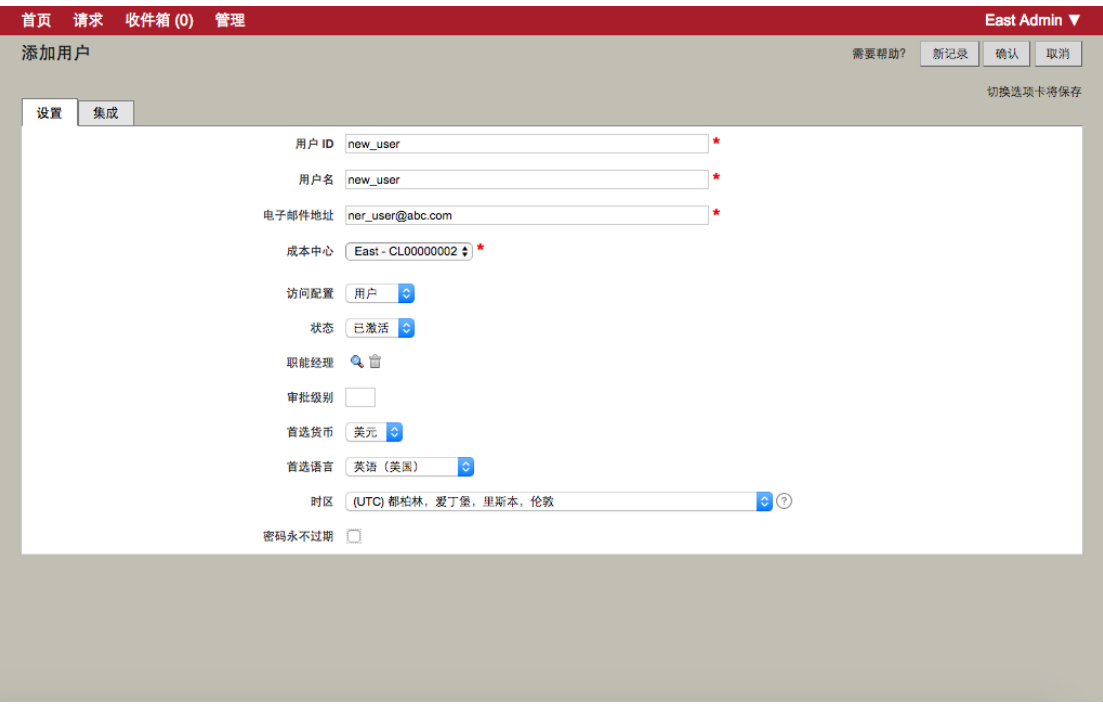

4. 您可以手动更改用户的登陆密码。

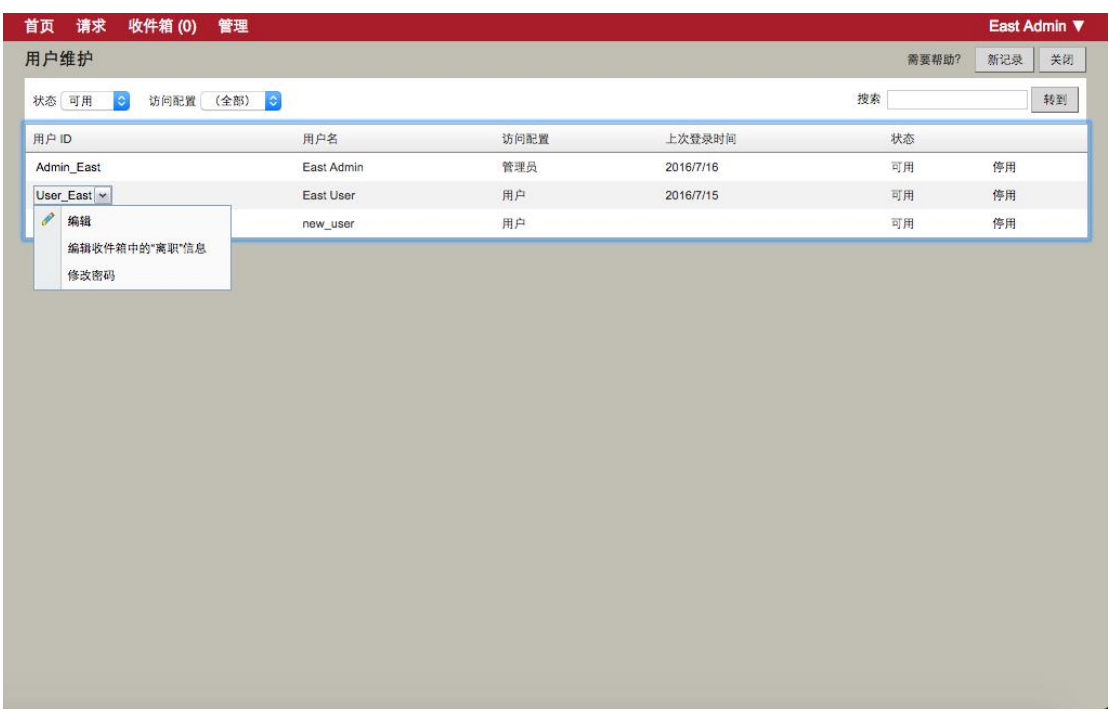

5. 更改自己的密码:选择右上方的"我的账户",进入管理界面。您可以在此 更改您的密码以及其他设置。

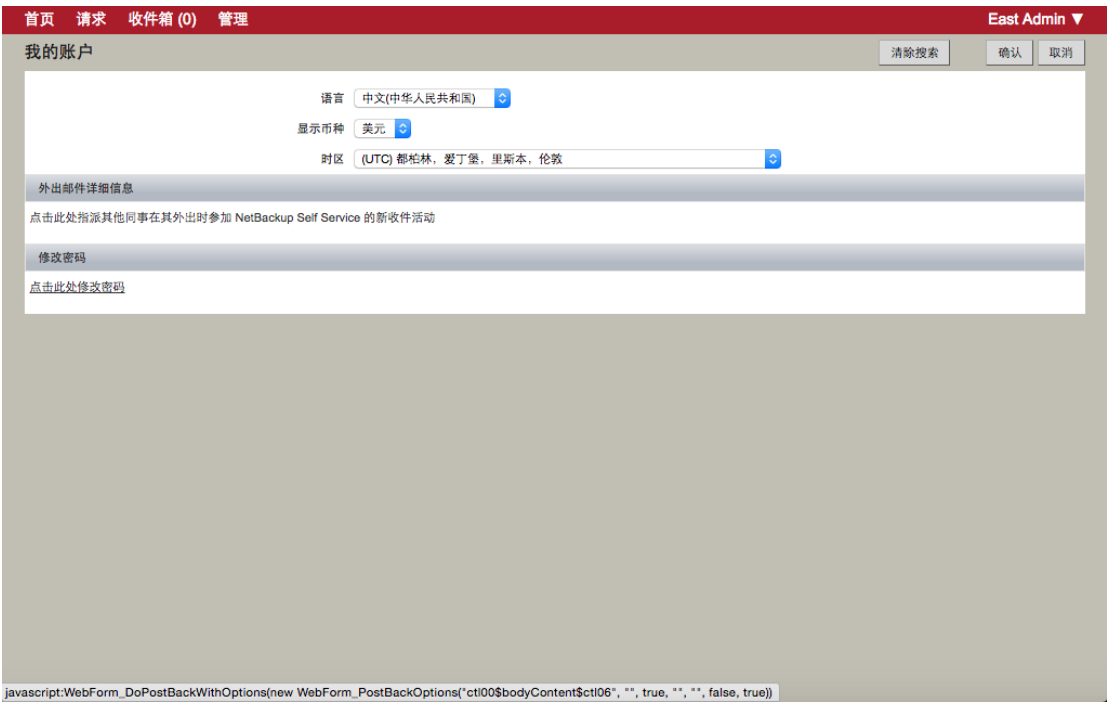